# **MacBook toevoegen op het Eduroam wifi netwerk**

#### **Landstede** Groep

# roa

#### **Wat heb je nodig**

- **Je e-mailadres en het bijbehorende wachtwoord.**
- **Een MacBook**

Deze handleiding beschrijft in stappen, hoe je met bovengenoemd device connectie kunt maken met het Eduroam wifi netwerk.

Mocht het niet lukken om aan de hand van deze handleiding verbinding te krijgen met het Eduroam wifi netwerk, dan helpt de servicedesk je graag verder. Aan de rechterzijde van dit voorblad kun je de contactgegevens en openingstijden van de servicedesk vinden.

#### **Contact Servicedesk**

- **Per telefoon: 088 - 850 8090 Maandag t/m vrijdag 08:00 – 17.00 uur**
- **Per e-mail: helpdesk@landstede.nl**

## **Verbinding maken met Eduroam**

## **Belangrijk:** *LandstedeGroep\_Wlan vergeten*

Voordat je de volgende stappen gaat uitvoeren, is het noodzakelijk dat je het LandstedeGroep\_Wlan uit jouw apparaat verwijdert.

**Mocht u nooit verbonden zijn geweest met LandstedeGroep\_Wlan, dan kunt u stap 3 t/m 5** 

Dit kun je doen door de volgende stappen te volgen:

## De stappen

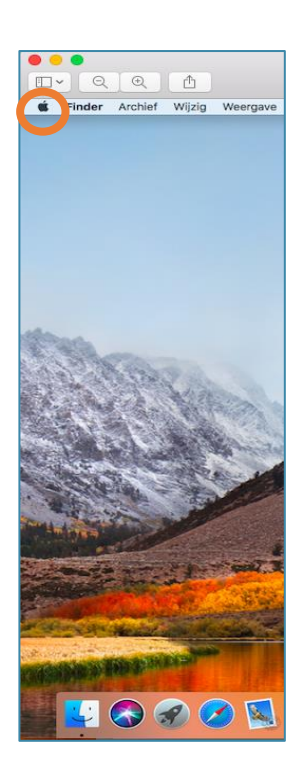

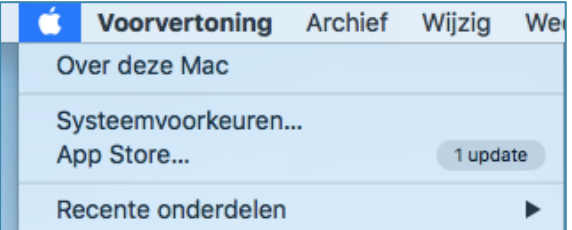

Stap 1: Klik op *het Apple icoontje links bovenin* Stap 2: Klik op **s***ysteemvoorkeuren*

## **Vervolg**

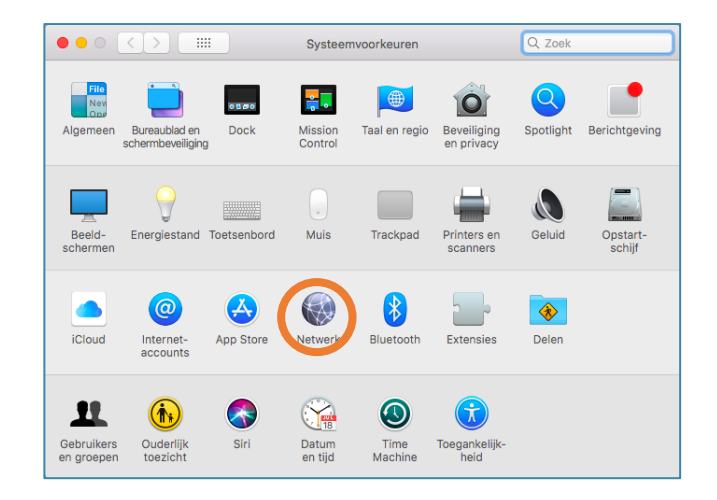

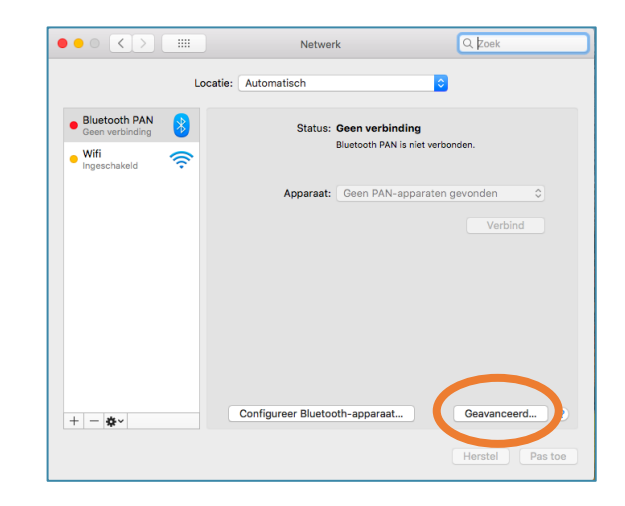

Stap 3: *Open Netwerk* Stap 4: Klik op *geavanceerd*

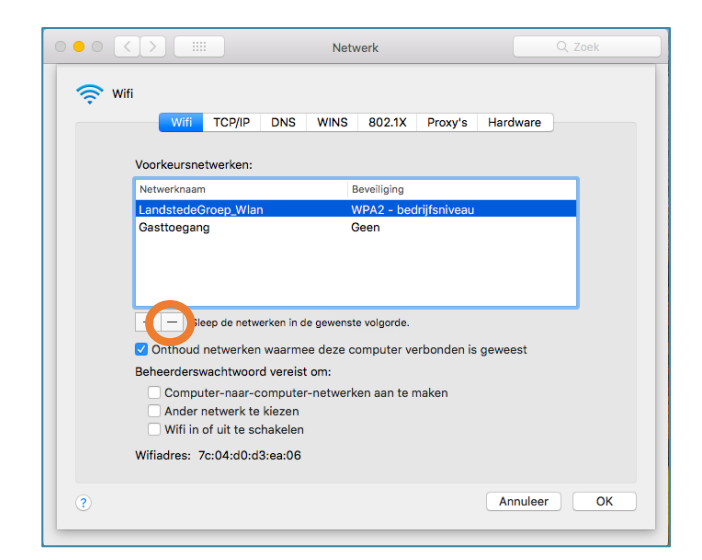

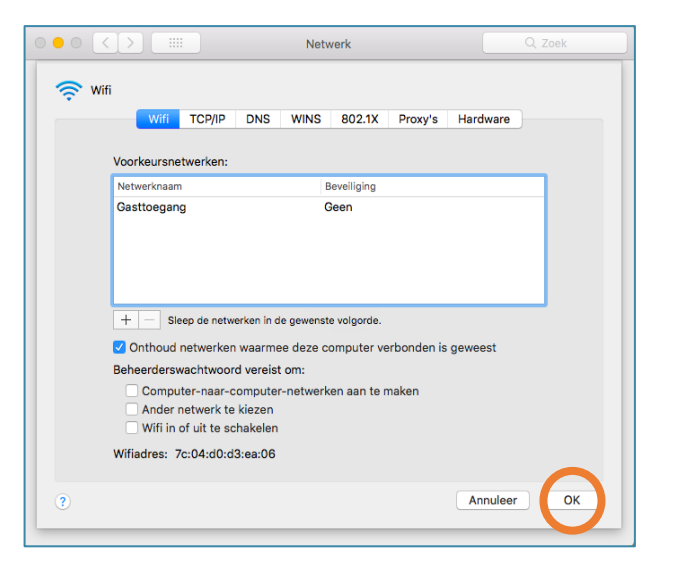

Stap 5: Selecteer *LandstdeGroep\_Wlan* en klik op het *- teken*

Stap 6: Klik op **OK** als LandstedeGroep\_Wlan niet meer in de lijst staat.

## **Verbinding maken met Eduroam**

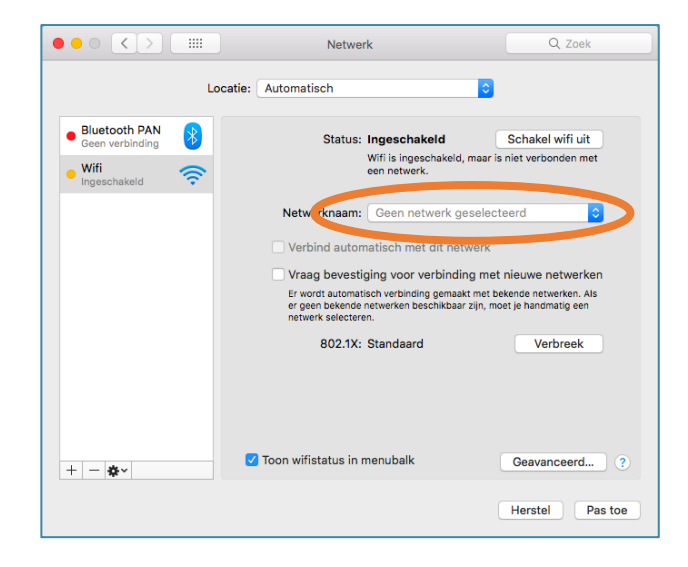

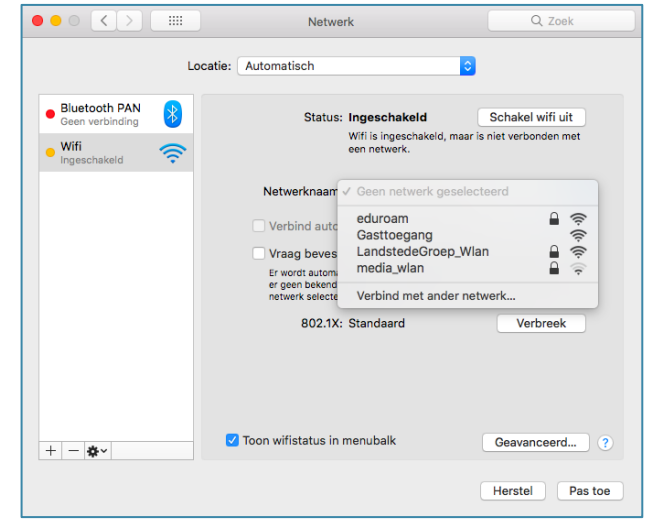

#### Stap 1: Klik hier op *Netwerknaam* Stap 2: Selecteer in de lijst die nu geopend wordt: *Eduroam*

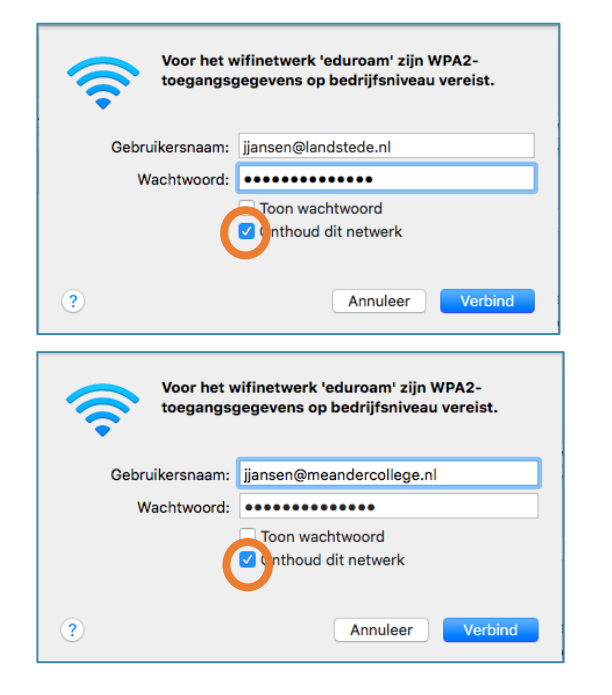

Stap 3: Vul hier je inloggegevens in en vink *onthoud dit netwerk* aan. Klik vervolgens op *verbind*

Gebruikersnaam@Domein.nl (Voorbeeld: Jjansen@landstede.nl jjansen@meandercollege.nl)

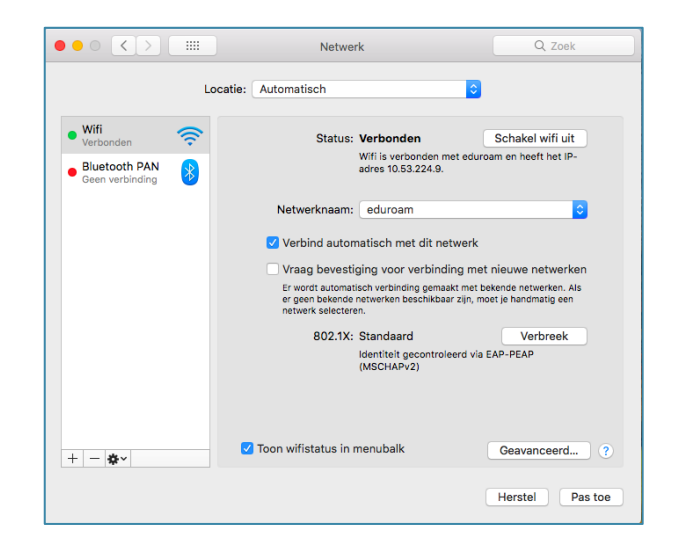

#### Stap 4: Je bent nu verbonden met Eduroam